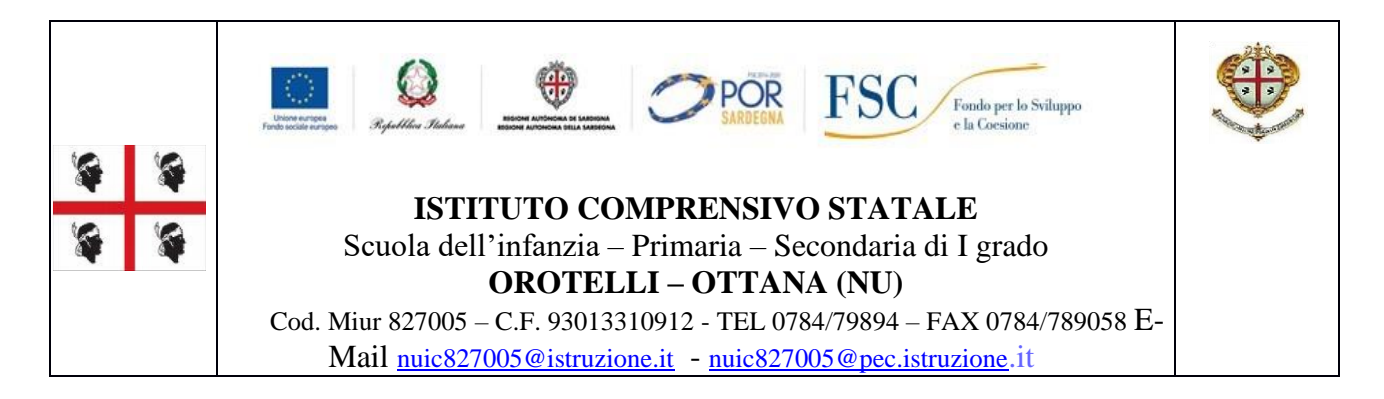

Circolare n. 29

II. C. - OROTELLI (NU) Prot. 0005336 del 14/10/2020 08-07 (Uscita)

Orotelli, 14 ottobre 2020

Ai Docenti Al Personale ATA

Ai Genitori

Al Sito Web

# Oggetto : Attivazione del servizio PAGO IN RETE per i pagamenti telematici delle famiglie verso l'Istituto Scolastico.

Ai sensi dell'art. 65, comma 2, del D.Lgs n. 217/2017 come modificato dal D.L. n. 162/2016 (c.d. Milleproroghe) indica che dal 30 giugno 2020 i prestatori di servizi a pagamento (Banche, Poste, istituti di pagamento, istituti di moneta elettronica) sono chiamati ad utilizzare unicamente la Piattaforma PagoPA per erogare servizi di pagamento verso le Pubbliche Amministrazioni. Di conseguenza, le Istituzioni Scolastiche devono adottare e utilizzare in via esclusiva la Piattaforma PagoPA, in quanto servizi i servizi di pagamento alternativi a PagoPA risulteranno illegittimi.

Il sistema PAGO IN RETE del Ministero dell'Istruzione è dedicato alle Istituzioni Scolastiche e Famiglie e consente :

- Alle Istituzioni Scolastiche di ricevere dalle famiglie i pagamenti tramite PagoPA
- Alle famiglie di pagare telematicamente con PagoPA le tasse scolastiche, i Viaggi di Istruzione, le Visite Didattiche, l'Assicurazione alunni, la mensa scolastica autogestita, le attività extra curricolari, il contributi volontario per specifici servizi.

Accedendo al portale web del MIUR da PC, smartphone o tablet famiglie possono :

- Visualizzare il quadro complessivo di tutti gli avvisi telematici, emessi dalla scuola presso cui sono iscritti i propri figli ;
- Pagare uno o più avvisi contemporaneamente, usando i più comuni mezzi di pagamento quali bonifici bancari o postali ;
- Scaricare la ricevuta telematica, attestazione valida per le eventuali detrazioni fiscali.

#### COME ACCEDERE.

Le famiglie possono accedere al servizio PAGO IN RETE dal sito del MIUR tramite il seguente link <http://www.istruzione/pagoinrete/> oppure tramite il collegamento sulla home page del sito web del nostro Istituto. Inoltre è possibile consultare il manuale utente che spiega le modalità di utilizzo della piattaforma da parte delle famiglie al seguente link [https://www.istruzione.it/pagoinrete/files/Manuale\\_utente\\_Web\\_Scuola.pdf](https://www.istruzione.it/pagoinrete/files/Manuale_utente_Web_Scuola.pdf) .

Per accedere al servizio è necessario effettuare i seguenti passaggi :

- 1. Registrarsi al portale del MIUR : Accedere dal link dedicato e cliccare su "Accedi" in alto a destra. Nella pagina che si aprirà l'utente potrà scegliere di proseguire inserendo i dati richiesti (username e password) perché già in possesso di una registrazione, di accedere tramite SPID oppure di attivare la procedura di registrazione (cliccando su "Registrati" in basso destra) se si tratta di nuovo utente. Durante la fase di registrazione, il sistema rilascerà l'utenza per accedere (username) e richiederà all'utente di inserire la sua password per l'accesso al sistema. Dopo la certificazione dell'indirizzo email inserito dall'utente la registrazione sarà definitiva. I genitori che hanno attivato l'utenza su sito del MIUR per l'iscrizione on line dei propri figli potranno utilizzare le medesime credenziali di accesso anche per il servizio "Pago In Rete", senza quindi effettuare una nuova registrazione.
- 2. Richiedere all'Istituto, inviando una email all'indirizzo [nuic827005@istruzione.it](mailto:nuic827005@istruzione.it) di essere associato all'alunno (o agli alunni) frequentanti, per la visualizzazione degli avvisi telematici a lui intestati ; Una volta che la Segreteria ha confermato l'associazione, accedendo al portale del MIUR, l'utente si ritroverà automaticamente abilitato al servizio pagamenti e potrà visualizzare gli avvisi intestati ai propri figli.
- 3. Attivazione del servizio pagamenti : L'utente registrato dovrà cliccare su "Vai a pago in rete scuole" in basso a sinistra e inserire direttamente, nel riquadro a destra, il Codice Meccanografico dell'Istituto NUIC827005. Successivamente occorre cliccare sull'icona a

forma di lente di ingrandimento, sotto la voce "azioni" e ciò consentirà la visualizzazione della lista dei pagamenti eseguibili predisposti dalla Segreteria.

### COME PAGARE.

Per effettuare un pagamento on line l'utente dovrà :

- 1. Selezionare uno o più avvisi telematici inviati dalla scuola, da porre in un carrello dei pagamenti ;
- 2. Scegliere tra diversi metodi di pagamento proposti :
- Per pagare direttamente on line, selezionare una modalità di pagamento inserendo i dati richiesti : addebito in conto corrente, carta di credito o altri metodi di pagamento (es. PayPal, Satispay ecc) ed un istituto di credito tra quelli che consentono la modalità di pagamento prescelta
- Per pagare presso un PSP (Prestatori Servizi di Pagamento) quali sportelli bancari, postali o tabaccherie autorizzate stampare o salvare il documento di pagamento predisposto dal sistema, che riporta la codifica BAR-Code, QR-Code degli avvisi selezionati ed eseguire il pagamento presso gli anzidetti PSP.

L'utente potrà poi visualizzare su PAGO IN RETE, per ogni avviso pagato, la ricevuta telematica dell'avvenuto pagamento e potrà scaricare la relativa attestazione utilizzabile per gli scopi previsti dalla legge (es. dichiarazione dei redditi).

#### ASSISTENZA.

Per eventuali problemi le famiglie hanno a disposizione il seguente numero di telefoni cui chiedere assistenza 080-9267603 attivo dal lunedì al venerdì dalle ore 8.00 alle ore 18.30. In alternativa si può contattare la Segreteria la quale provvederà direttamente o per tramite dell'Animatore Digitale a prestare assistenza.

Per consentire all'Istituto Scolastico l'avvio della procedura dei pagamenti telematici PAGO IN RETE, i genitori sono invitati a registrarsi sulla Piattaforma appena possibile.

Si avvisa infatti che dal 1 luglio 2020 non può, nel nostro caso "non si potrebbe", essere accettata forma diversa di pagamento a favore dell'Istituto diversa da quella effettuata tramite il servizio PAGO IN RETE (compresi i pagamenti per uscite didattiche e viaggi di istruzione)

> Il Dirigente Scolastico *Dr. Giuseppe Giovanni Carta* (Firma autografa sostituita a mezzo stampa)

## ALLEGATO A.

Io sottoscritto/a\_\_\_\_\_\_\_\_\_\_\_\_\_\_\_\_\_\_\_\_\_\_\_\_\_\_\_\_\_\_\_\_\_\_\_\_\_\_\_\_\_\_\_\_\_\_in qualità di Genitore/Tutore comunico all'Istituto Comprensivo di Orotelli che il mio Codice Fiscale \_\_\_\_\_\_\_\_\_\_\_\_\_\_\_\_\_\_\_\_\_\_\_\_ Da associare all'alunno/a\_\_\_\_\_\_\_\_\_\_\_\_\_\_\_\_\_\_\_\_\_\_\_\_\_\_\_\_\_\_\_\_\_\_\_\_\_\_\_\_\_\_\_\_\_ iscritto/a alla classe\_\_\_\_\_\_\_ Sezione\_\_\_\_\_\_\_\_\_\_del Plesso Infanzia/Primaria/Secondaria della sede di Orotelli/Ottana.

Autorizzo il Rappresentante della Classe, qualora la Segreteria ne faccia richiesta, alla visualizzazione e al pagamento degli avvisi telematici intestati all'alunno/a

Firma